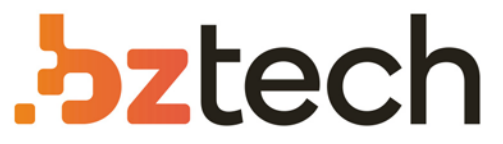

Maior portal de Automação Comercial do Brasil! Encontre o que sua empresa precisa com preços especiais, atendimento especializado, entrega rápida e pagamento facilitado.

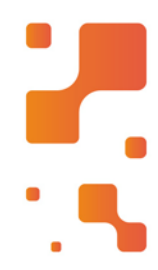

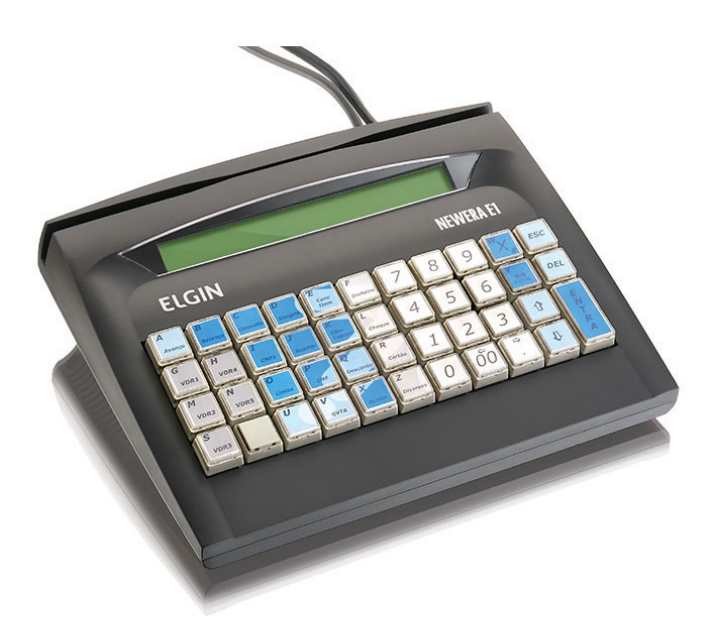

**Downloads Bz Tech** 

# Microterminal Elgin Newera E1

Os micro terminais ELGIN Newera E1 são equipamentos concebidos exclusivamente para automação comercial e estão notopo em relação a desempenho e versatilidade, podendo ainda trabalhar interligado a um PC.

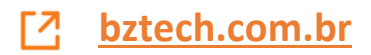

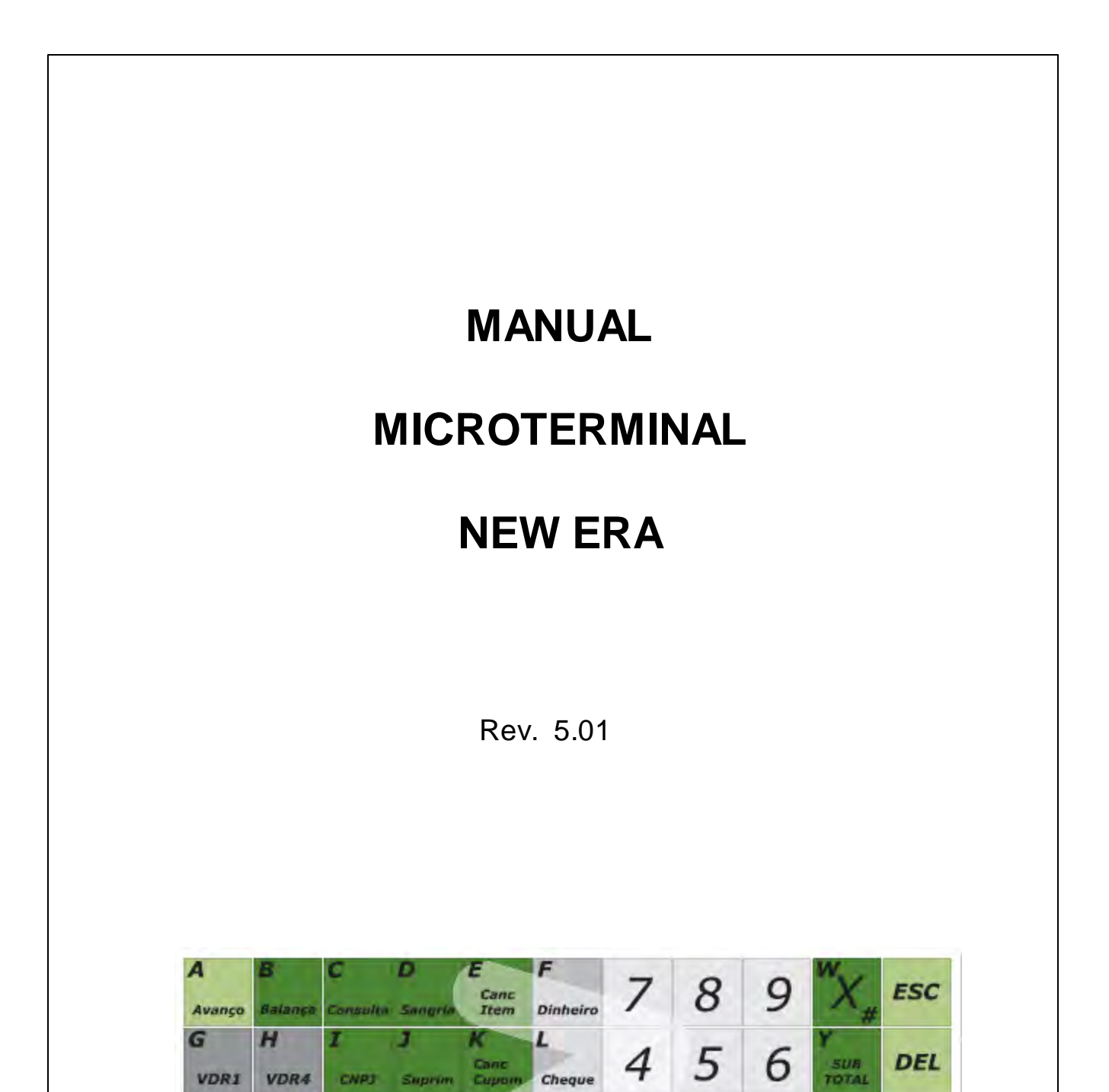

 $\boldsymbol{R}$ 

z

Acrése Diversos

Desconto Cartão

 $\overline{2}$ 

δō

 $\overline{3}$ 

 $\Rightarrow$ 

 $\epsilon$ 

↑

₽

ENTRA

 $\mathcal{I}% _{M_{1},M_{2}}^{\alpha,\beta}(\varepsilon)=\mathcal{J}_{M_{1},M_{2}}^{\alpha,\beta}(\varepsilon)$ 

0

σ

 $\boldsymbol{x}$ 

N

 $\overline{I}$ 

**VDR5** 

**VDR6** 

M

 $\overline{\mathbf{s}}$ 

VDR<sub>2</sub>

**VDR3** 

P

V

 $CNF$ 

σ

 $\overline{U}$ 

 $Limite$ 

# **Title page 1**

## **Use this page to introduce the product**

*by enter value here*

*This is "Title Page 1" - you may use this page to introduce your product, show title, author, copyright, company logos, etc.*

*This page intentionally starts on an odd page, so that it is on the right half of an open book from the readers point of view. This is the reason why the previous page was blank (the previous page is the back side of the cover)*

## **Manual Técnico E1 Loja Não Fical**

#### **© 2011 ... Elgin**

All rights reserved. No parts of this work may be reproduced in any form or by any means - graphic, electronic, or mechanical, including photocopying, recording, taping, or information storage and retrieval systems - without the written permission of the publisher.

Products that are referred to in this document may be either trademarks and/or registered trademarks of the respective owners. The publisher and the author make no claim to these trademarks.

While every precaution has been taken in the preparation of this document, the publisher and the author assume no responsibility for errors or omissions, or for damages resulting from the use of information contained in this document or from the use of programs and source code that may accompany it. In no event shall the publisher and the author be liable for any loss of profit or any other commercial damage caused or alleged to have been caused directly or indirectly by this document.

Printed: setembro 2011 in (whereever you are located)

#### **Publisher**

*...enter name...*

**Managing Editor**

*...enter name...*

#### **Technical Editors**

- *...enter name...*
- *...enter name...*

#### **Cover Designer**

*...enter name...*

**Team Coordinator**

*...enter name...*

#### **Production**

*...enter name...*

#### **Special thanks to:**

*All the people who contributed to this document, to mum and dad and grandpa, to my sisters and brothers and mothers in law, to our secretary Kathrin, to the graphic artist who created this great product logo on the cover page (sorry, don't remember your name at the moment but you did a great work), to the pizza service down the street (your daily Capricciosas saved our lives), to the copy shop where this document will be duplicated, and and and...*

*Last not least, we want to thank EC Software who wrote this great help tool called HELP & MANUAL which printed this document.*

 $\mathbf I$ 

## Introdução - New Era

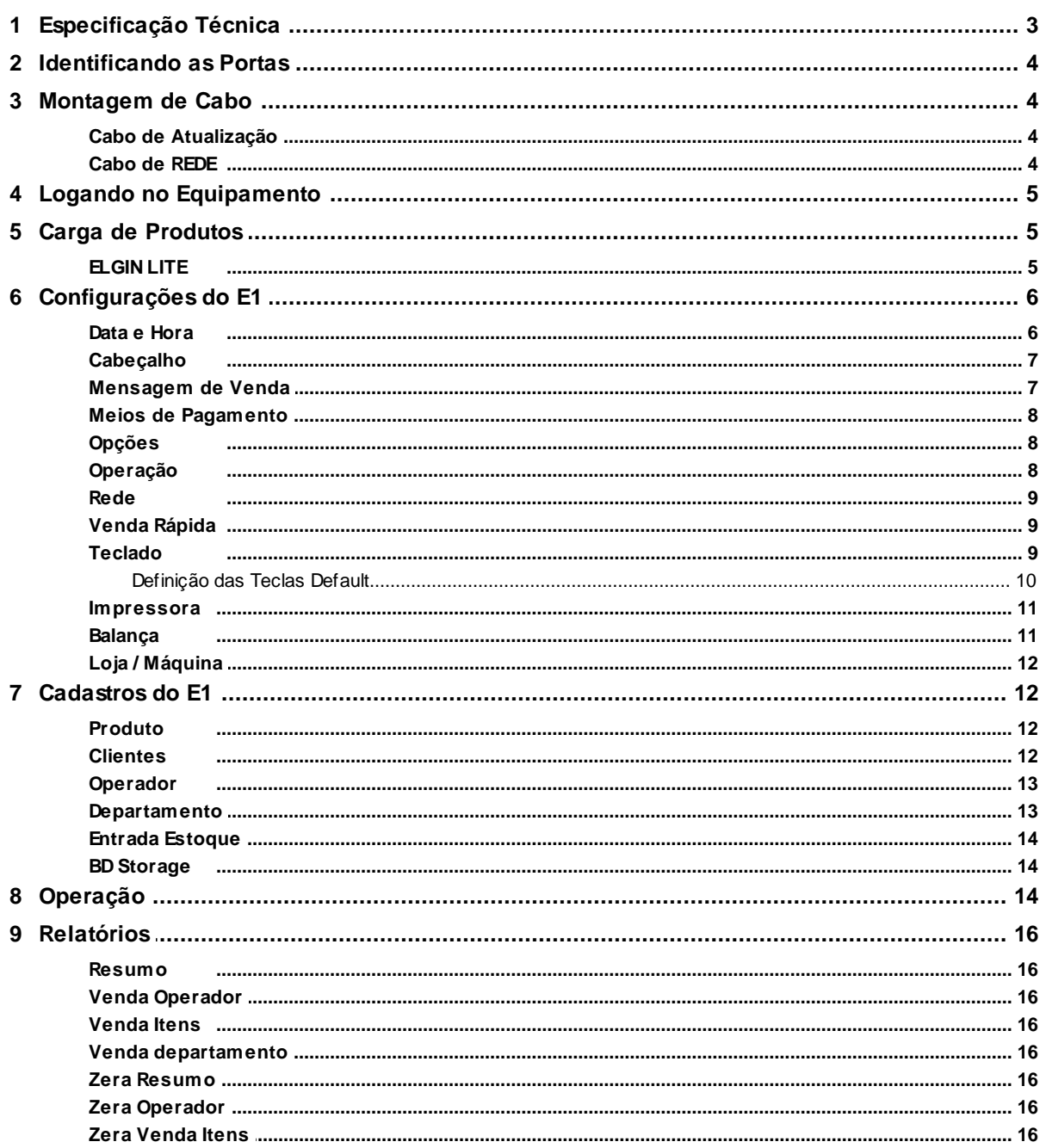

 $\overline{\mathbf{3}}$ 

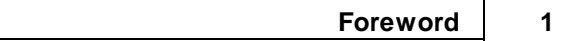

## **Foreword**

This is just another title page placed between table of contents and topics

# **Top Level Intro**

This page is printed before a new top-level chapter starts

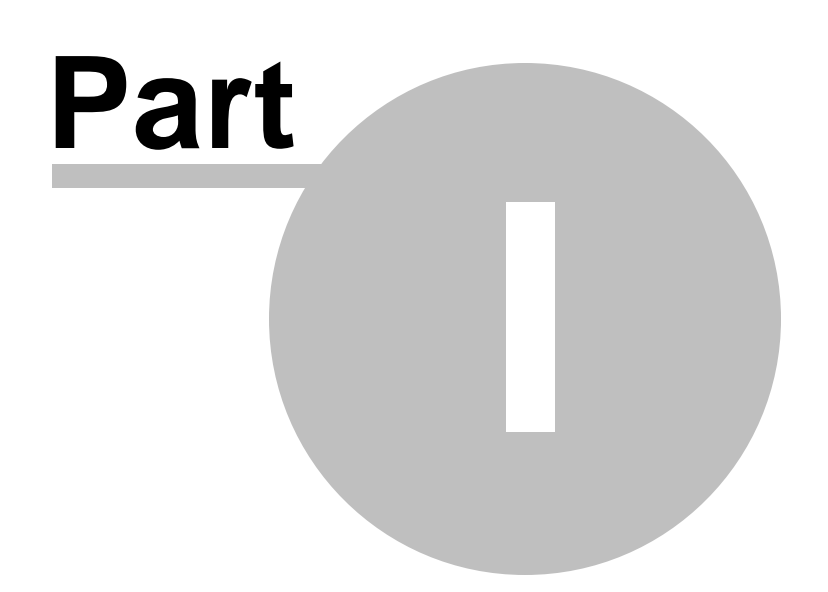

## <span id="page-7-0"></span>**1 Introdução - New Era**

## **1.1 Especificação Técnica**

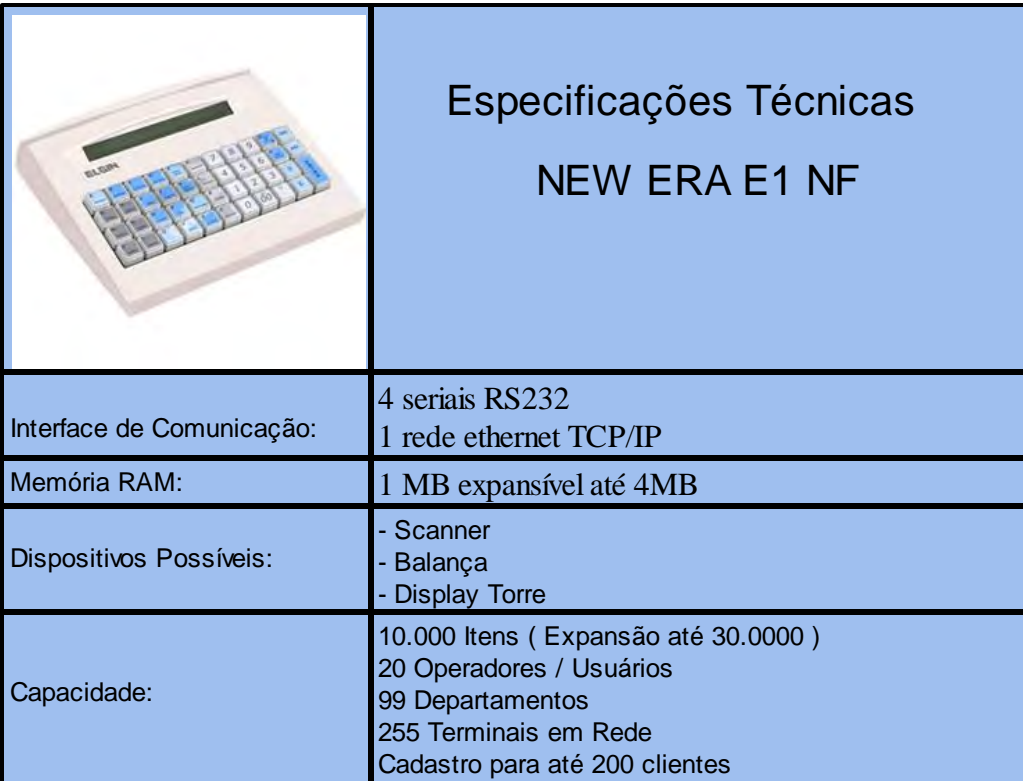

## <span id="page-8-0"></span>**1.2 Identificando as Portas**

## (2014) 250-COM<sub>1</sub> COM<sub>2</sub> COM<sub>3</sub> COM<sub>4</sub>

- **COM 1:** Conector RS-232 compatível com Balança e porta utilizada para Atualização.
- **COM 2:** *Inativa*.

**COM 3:** Conector RS-232 compatível com Scanner.

**COM 4:** Conector RS-232 compatível com Impressora Não Fiscal.

## <span id="page-8-1"></span>**1.3 Montagem de Cabo**

#### **1.3.1 Cabo de Atualização**

Segue a pinagem do Cabo Serial para atualização do Software Básico do equipamento que poderá ser feito pela porta serial **COM1** e comunicação com a impressora:

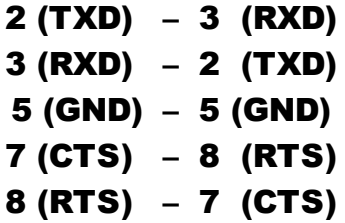

#### <span id="page-8-2"></span>**1.3.2 Cabo de REDE**

Para realizar carga e bakup de produto será necessário utilizar a rede. Para isso poderá ser utilizado como opção *cabo direto* (patch cable) ou *cabo invertido* (crossover cable) que permitirá a comunicação com o aplicativo ELGIN LITE.

Para montar o cabo *crossover* utilize o padrão EIA/TIA 568A em uma ponta e o padrão EIA/TIA 568B na outra.

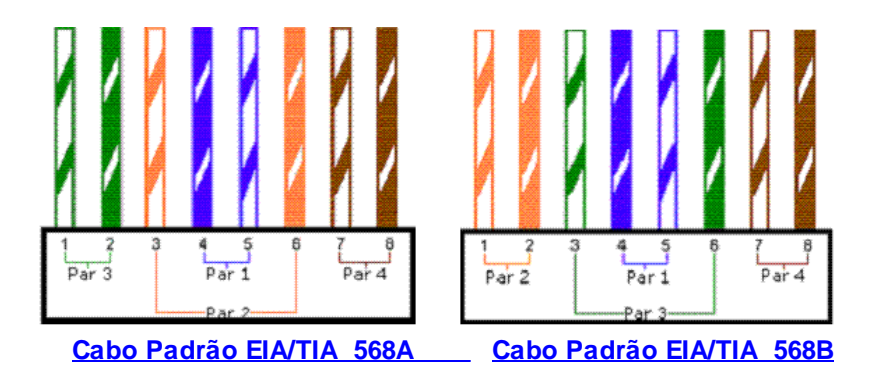

Para montar o cabo *crossover* utilize o padrão EIA/TIA 568B em ambas as pontas.

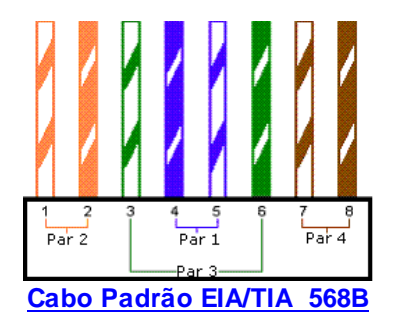

## **1.4 Logando no Equipamento**

Após conectado o equipamento numa rede elétrica:

- 1. Pressionar o chave Liga/Desliga que está na parte traseira do microterminal.
- 2. Após ligado o equipamento, aparecerá no visor "**[LOGIN]**", onde as possíveis senhas serão do supervisor ou operador do sistema:

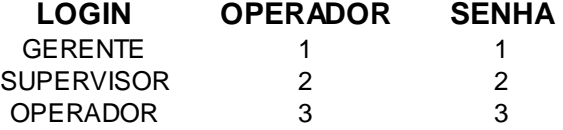

- 3. Digitar o número do operador, de acordo com a tabela acima, e pressionar a tecla **<ENTRA>**.
- 4. Digitar a senha do operador, de acordo com a tabela acima, e pressionar a tecla **<ENTRA>**.

 *Observação:* Após logado será restringido ou não o acesso de acordo com o usuário logado.

## <span id="page-9-0"></span>**1.5 Carga de Produtos**

#### **1.5.1 ELGIN LITE**

Para realizar acarga ou o backup dos produtos utilize o ELGIN Lite v1.0.0.13, disponível aqui para download. Após a instalção do aplicativo proceda com as orientações abaixo para confirar.

#### *=>* **Configurações no New Era**

- 1. Logar no Equipamento.
- 2. Entrar no menu "**CONFIGURAÇÃO**" e no submenu "**REDE**".
- 3. Ao aparecer a seleção de "**IP LOCAL**", pressionar a tecla **<ENTRA>**.
- 4. Digitar um número IP na mesma faixa do computador em que se está conectando e pressionar a tecla **<ENTRA>** para alternar entre os pontos e a tecla **<DEL>** para apagar caracter.
- 5. Digitar a Máscara de REDE do computador em que se está conectando e pressionar a tecla **<ENTRA>** para alternar entre os pontos e a tecla **<DEL>** para apagar caracter.
- 6. Pressionar a tecla **<ESC>** para sair. Ao aparecer "**SALVA EDIÇÃO?**" pressionar a tecla **<S>**.
- 7. Selecionar a opção "**IP SERVIDOR**" e pressionar a tecla **<ENTRA>**.
- 8. Digitar o IP do computador em que se está conectando e pressionar a tecla **<ENTRA>** para alternar entre os pontos e a tecla **<DEL>** para apagar caracter.
- 9. Pressionar a tecla **<ESC>** para sair. Ao aparecer "**SALVA EDIÇÃO?**" pressionar a tecla **<S>**.

*Observação:* - O IP do computador em que se está conectando deve estar como "**FIXO**".

 - Exemplo para a mesma faixa do IP Local com o do Servidor: IP Servidor(10.0.1.64) e IP Local(10.0.1.65)

#### *=>* **Configurações no aplicativo ELGIN Lite**

- 1. Abrir o aplicativo ELGIN Lite.
- 2. Clicar no menu "**PARAMETRIZAÇÃO**" e então clicar no submenu "**EQUIPAMENTOS-MANUTENÇÃO**".
- 3. Clicar na aba "**TERMINAIS**" e clicar no notão "**INCLUIR**".
- 4. Digitar o Número do Terminal, que seria o número do equipamento.
- 5. Digitar o endereço IP informado no New Era como o IP local que deve estar na mesma faixa do IP do Servidor, do computador.
- 6. Digitar o Número de Serie do Equipamento (apenas números) e clicar no botão "**GRAVAR**".

#### *=>* **Realizando Carga de Produto do ELGIN Lite**

- 1. No ELGIN Lite: Clicar no menu "**COMUNICAÇÃO**", então clicar no submenu "**CARGAS**" e clicar em "**PRODUTOS**".
- 2. Clicar no botão "**SELECIONAR TODOS**" e clicar no botão "**INICIAR SERVIDOR**".
- 3. Ao aparecer a caixa de mensagem clicar no botão "**YES**" para confirmar a carga de produtos.
- 4. No New Era: Estando na tela de login do operador pressionar a tecla "**L**" para conectar ao servidor.
- 5. Caso os dados tenham sido transmitidos corretamente o progresso da tela ficará 100% e não estará mais amarelo.

## <span id="page-10-0"></span>**1.6 Configurações do E1**

#### **1.6.1 Data e Hora**

Utilize este para acertar a data e hora do E1.

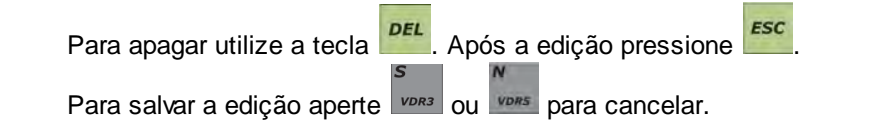

#### <span id="page-11-0"></span>**1.6.2 Cabeçalho**

Utilize este para cadastrar o cabeçalho de seu cupom não fiscal.

Linha: Refere-se a linha do cupom a ser cadastrada, pode ser cadastrado até 4 linhas de cabeçalho:

- Linha:1
- Linha:2
- Linha:3
- Linha:4

Para cada linha é possível utilizar as formatações abaixo:

- EXP: Torna o texto expandido. **S** para *Sim* **N** para *Não*.
- Neg: Torna o texto Negrito. **S** para *Sim* **N** para *Não*.
- Cen: Torna o texto centralizado. **S** para *Sim* **N** para *Não*.

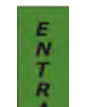

Para navegar entre as opções utilize a tecla **de la para sair deste menu utilize a tecla ESC** 

#### <span id="page-11-1"></span>**1.6.3 Mensagem de Venda**

Utilize este para cadastrar as mensagens de venda de seu cupom não fiscal.

Linha: - Refere-se a linha do cupom a ser cadastrada, pode ser cadastrado até 4 linhas de cabeçalho:

- Linha:1
- Linha:2
- Linha:3
- Linha:4

Para cada linha é possível utilizar as formatações abaixo:

- EXP: Torna o texto expandido. **S** para *Sim* **N** para *Não*.
- Neg: Torna o texto Negrito. **S** para *Sim* **N** para *Não*.
- Cen: Torna o texto centralizado. **S** para *Sim* **N** para *Não*.

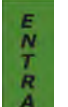

Para navegar entre as opções utilize a tecla para sair deste menu utilize a tecla .

#### <span id="page-12-0"></span>**1.6.4 Meios de Pagamento**

Utilize este para configurar as opções das formas de pagamento a serem utilizadas em seu cupom não fiscal. O E1 não fiscal disponibiliza a possibilidade de cofigurar 4 meios de pagamento, cada um terá as seguintes opções a serem configuradas:

- 1. TR Esta opção permite que seja habilitado o troco. **S** para *Sim* **N** para *Não*.
- 2. CV Esta opção permite que seja habilitado a impressão do contra-vale. **S** para *Sim* **N** para *Não.*
- 3. GAV Esta opção permite a abertura da gaveta após o pagamento. **S** para *Sim* **N** para *Não*.
- 4. TIPO Esta opção permite configurar o comportamento do meio de pagamento.
	- SIMPLES Emite o cupom e finaliza.
	- CONVE Emite o cupom e solicita a informação de um cliente para impressão de um documento vinculado.
- 5. MAX Permite configurar o valor máximo permitido para a forma de pagamento, podendo seu valor máximo ser até 9999.

Todas as opção acima estão disponíveis para os 4 meios de pagamento.

Para navegar entre as opções utilize a tecla  $\begin{array}{c} 7 \ \hline R \ R \end{array}$ para sair deste menu utilize a tecla  $\begin{array}{c} \hline \end{array}$ 

#### <span id="page-12-1"></span>**1.6.5 Opções**

Utilize este para configurar as opções do E1, que podem ser:

- Totais Zero Mostra no relatorio todas as informaçõpes mesmo que não tenha sido feito vendas.
- Digita Fin Obriga o cliente digitar o valor do pagamento.

Para navegar entre as opções utilize a tecla  $\frac{R}{I}$  para sair deste menu utilize a tecla  $\frac{\epsilon_{SC}}{\epsilon_{C}}$ 

#### <span id="page-12-2"></span>**1.6.6 Operação**

Utilize este para configurar as opções do E1, que podem ser:

- Digito CTRL Habilita o uso do digito verificador do código de barras;
- Vlr Max Habilita o valor máximo de venda podendo chegar ao limite máximo de 9999;
- Desm Prd Habilita a emissão de ficha de consumo;
- Repq Dpt Repete o último valor utilizado na tecla departamento.

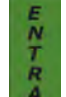

Para navegar entre as opções utilize a tecla **A** para sair deste menu utilize a tecla **ESC** 

#### <span id="page-13-0"></span>**1.6.7 Rede**

Utilize este para configurar as opções de rede do E1:

- IP Local:
	- IP LOCAL Define o IP utilizado no E1;
	- Mascara Define a máscara de rede para o IP Local utilizado;
- IP Servidor: Define o IP da máquina que servirá de servidor, ou seja, onde estará instalado o Elgin Lite;
- Opções de Rede:
	- Tipo Conexão: Manual habilita o uso da rede apenas para cadastro e backup; Cupom - Habilita o uso da rede após a emissão de cada cupom.

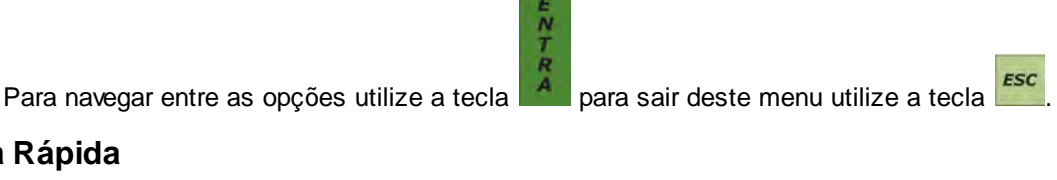

#### <span id="page-13-1"></span>**1.6.8 Venda Rápida**

Utilize este para configurar as teclas de Venda Rápida do E1:

Para cada tecla de Venda Rápida é possível associar até 10 Códigos de Produtos.

Quando utilizado Venda Rápida Balança não é permitido mais de um Código de Produto por tecla de Venda Rápida.

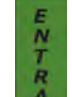

n<br>T<br>Na opção Venda Rápida pressione

Será exibido 10 opções para cada venda rápida, digite o código do produto desejado. Para

finalizar pressione

#### <span id="page-13-2"></span>**1.6.9 Teclado**

Utilize este para configurar as teclas de acesso rápido do E1:

Tecla: Refere-se a tecla que receberá a nova associação; Função: Refere-se a ação que será associada a tecla;

- Avança Papel avança papel quando pressionada;
- Balança Busca os dados da balanç quando pressionada;
- Consulta Consulta preço de produtos quando pressionada durante a venda;
- Desconto Permite dar desconto em percentual quando pressionada em operação;
- Acréscimo Permite dar acréscimo em percentual quando pressionada em operação;
- Canc Item Permite o cancelamento do item emitido (antes do fechamento do cupom);
- Canc Cupom Permite o cancelamento do cupom em aberto ou do último cupom emitido;
- MeioPagto1 Define o primeiro meio de pagamento;
- MeioPagto2 Define o segundo meio de pagamento;
- MeioPagto3 Define o terceiro meio de pagamento;
- MeioPagto4 Define o quarto meio de pagamento;
- Suprimento Permite fazer suprimento quando pressionada em operação;
- KM/NUM Permite que seja informado a kilometragem do carro / placa / RG / conta quando pressionada em operação (Inativo);
- Depto# Permite a venda por departamento (Função Registradora);
- DP XX (Número do departamento);
- ST XX (*checar*);
- Limite Autoriza limite quando pressionado em operação;
- Cliente Permite utilizar o cadastro de clientes;
- Corr Erro *Checar*
- Sangria Permite fazer sangria quando pressionada em operação;
- Cons Cliente *Inativa;*
- Com NFisc *Inativa;*
- . *Inativa*
- Vendedor *Inativa;*
- Validação *Inativa;*
- Subtotal Habilita a visualização do SubTotal antes do encerramento do cupom;
- Venda *Inativa;*
- Qtde Habilita a venda em quantidade quando utilizada em operação;
- CNPJ Habilita a impressão do CPF/CNPJ quando utilizado em operação;
- VendaRapida1 Habilita uso da Venda Rápida;
- VendaRapida2 Habilita uso da Venda Rápida;
- VendaRapida3 Habilita uso da Venda Rápida;
- VendaRapida4 Habilita uso da Venda Rápida;
- VendaRapida5 Habilita uso da Venda Rápida;
- VendaRapida6 Habilita uso da Venda Rápida;
- VendaRapida7 Habilita uso da Venda Rápida;
- VendaRapida8 Habilita uso da Venda Rápida;
- VendaRapida9 Habilita uso da Venda Rápida;
- VendaRapida10 Habilita uso da Venda Rápida;
- VendaRapidaBal1 Habilita uso da Venda Rápida;
- VendaRapidaBal2 Habilita uso da Venda Rápida;
- Sem Operação Permite deixar a tecla sem função a ser executada.

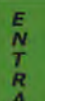

Para navegar entre as opções utilize a tecla  $\frac{\frac{E}{N}}{P}$  para sair deste menu utilize a tecla  $\frac{\epsilon_{SC}}{P}$ Por padrão as teclas abaixo já vem configuradas paras as seguintes ações:

#### <span id="page-14-0"></span>**1.6.9.1 Definição das Teclas Default**

**Tecla A – Avança Papel:** Permite o avanço de papel;

**Tecla B – Balança:** Captura o peso informado pela balança;

**Tecla C – Consulta:** Consulta dos Produtos cadastrados;

**Tecla D – Sangria:** Realiza uma Sangria no caixa;

**Tecla E – Canc Item:** Cancela item registrado;

**As Teclas F, L, R e Z:** Meios de Pagamento (Dinheiro, Cheque, Cartão e Recebimentos Diversos);

**Tecla G, H, M, N, S e T – Venda rápida:** Habilita venda rápida;

**Tecla I – CNPJ:** Permite informar CPF/CNPJ no cupom;

**Tecla J – Suprimentos:** Realiza Suprimento no caixa;

**Tecla K – Cancela Cupom:** Permite o cancelamento do cupom;

- **Tecla O Limite:** Permite liberação de limite durante a venda;
- **Tecla Q Desconto:** Permite dar desconto durante a venda;

**Tecla V – Gvta:** Permite abrir a gaveta durante a venda;

**Tecla X – Acréscimo:** Permite dar acréscimo durante a venda;

**Tecla W – Multiplicação/Caracteres Especias:** Permite executar multiplicação (venda em quantidade) e/ou utilizar caracteres especiais como:

- Espaço;
- **.** (Ponto);
- **=** (Igual);
- (Traço);
- **/** (Barra);
- **%** (Percentual)
- **@** (Arroba)
- **\$** (Cifrão)
- - **\*** (Asterisco)
- **:** (Dois Pontos)
- **#** (Cerquilha)

*Para navegar entre as opções utilize as teclas* **0** ou  $\theta$ 

**Tecla Y – Subtotal:** Permite visualizar o subtotal da compra antes de sua finalização;

#### <span id="page-15-0"></span>**1.6.10 Impressora**

Utilize este para configurar o modelo e opções da impressora a ser utilizada no E1:

Modelo: Define o modelo da impressora a ser utilizado;

- NIX
- VOX
- WIN

Corte: Refere-se ao tipo de corte a ser utilizado;

- Não
- Parcial
- Total

AvancaLn: Refere-se a quantidade de avaço de linhas entre cupons a ser utilizado, com valor mínimo de 0 (zero) e máximo de 9 (nove);

Imprime: *Checar*;

Alin: Refere-se a quantidade de alinhamento do cupom a ser utilizado, com valor mínimo de 0 (zero) e máximo de 7 (sete);

#### <span id="page-15-1"></span>**1.6.11 Balança**

Utilize este para configurar o modelo e opções da balança a ser utilizada no E1:

Modelo: Define o modelo da balança a ser utilizada;

- ELGIN
- $\bullet$  CS-15
- GENERICA

Dig Bal: Refere-se a quantidade de dígitos utilizado pela balança;

 $\bullet$  4 (quatro)

- $\bullet$  5 (cinco)
- $\bullet$  6 (seis)

Baud: Refere-se a velocidade utilizada pela balança;

- $2400$
- 9600

Etiq Bal: Refere-se ao tipo de etiqueta utilizada pela pela balança;

- V (Valor)
- $\bullet$  P (Peso)

#### <span id="page-16-0"></span>**1.6.12 Loja / Máquina**

Utilize este para configurar o Número da Loja e Máquina do E1:

- LOJA: Informe o número da Loja;
- MAQ: Informe o número da Máquina;

### <span id="page-16-1"></span>**1.7 Cadastros do E1**

#### **1.7.1 Produto**

Utilize este para cadastrar produtos no E1.

Código: Informe o código do produto a ser cadastrado;

Descrição: Informe a descrição do produto a ser cadastrado, para inserir caracteres especias veja a [Definição das teclas Default](#page-14-0).

Preço: Informe o preço do produto a ser cadastrado;

Lit: Informe se o produto será:

- **S** (Litrado)
- **K** (Pesado)
- **N** (Não utiliza 3 *três* casas decimais)

Alt: Informe se o produto permitirá venda com preço aberto, **S** para sim e **N** para não; DP: Informe a que departamento este produto irá pertencer;

Estoque: Informe a quandidade em estoque para esse produto.

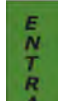

Para navegar entre as opções utilize a tecla  $\frac{R}{R}$ , ao fim das edições pressione **vora** para

salvar a edição ou **vDRS** para cancelar.

#### <span id="page-16-2"></span>**1.7.2 Clientes**

Utilize este para cadastrar clientes no E1.

Código: Informe o código do cliente a ser cadastrado; CPF: Informe o CPF do cliente cadastrado;

Nome: Informe o nome do cliente a ser cadastrado, para inserir caracteres especias veja a [Definição das teclas Default;](#page-14-0)

END: Informe o endereoço do cliente a ser cadastrado, para inserir caracteres especias veja a [Definição das teclas Default;](#page-14-0)

COMP: Preeencha caso exista complemento do endereço informado; STATUS: *Checar*

Para navegar entre as opções utilize a tecla **A**, ao fim das edições pressione vers para salvar a edição ou vDRS para cancelar.

#### <span id="page-17-0"></span>**1.7.3 Operador**

Utilize este para cadastrar operadores no E1.

Código: Informe o código do operador a ser cadastrado;

Nome: Informe o nome do operador a ser cadastrado, para inserir caracteres especias veja a [Definição das teclas Default;](#page-14-0)

SENHA: Informe a senha a ser definida para o operador; PERFIL: Informe o perfil do operador a ser cadastrado;

- O Operador
- S Supervisor
- G Gerente

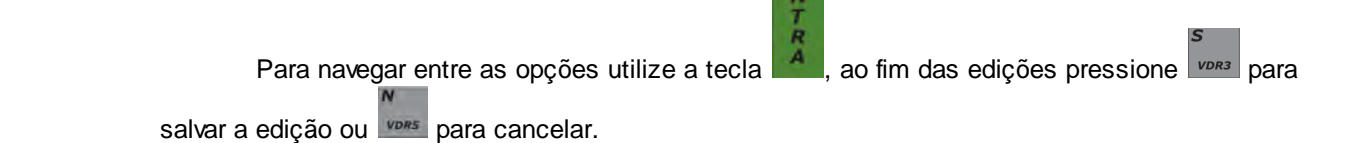

#### <span id="page-17-1"></span>**1.7.4 Departamento**

Utilize este para cadastrar departamentos no E1, é possivél cadastrar até 99 departamentos.

Código: Informe o código do departamento a ser cadastrado; Descrição: Informe o nome do departamento a ser cadastrado;

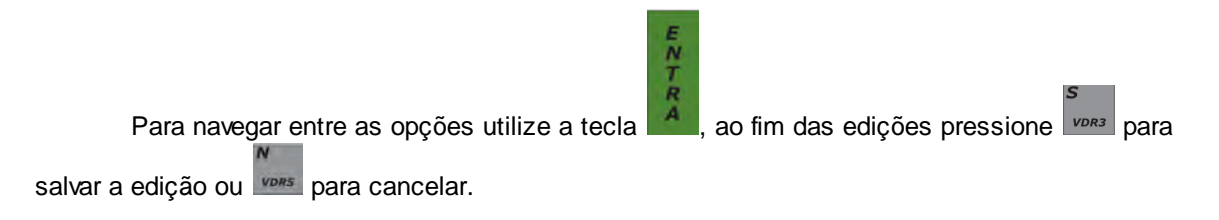

### <span id="page-18-0"></span>**1.7.5 Entrada Estoque**

Utilize este para dar entrada no estoque de produtos do E1.

Para dar entrada basta apenas informar o código do produto desejado e pressionar a tecla e informe o novo valor do estoque.;

Para navegar entre as opções utilize a tecla  $\frac{R}{A}$ , ao fim das edições pressione  $\frac{S}{\sqrt{R}}$  para salvar a edição ou vDRS para cancelar.

#### <span id="page-18-1"></span>**1.7.6 BD Storage**

Utilize este para dar enviar ou receber o backup de produtos do storage no E1.

- **Enviar Envia a lista de produtos cadastrados do E1 para p storage. Pressione**  $\sqrt{p_{BS}}$  para salvar a edição ou vDRS para cancelar.
- Receber Recebe a lista de produtos cadastrados do storage para o E1. Pressione vara para salvar a edição ou **vors** para cancelar.

*Ambas as opções subistituem os dados anteriormente gravados no storage ou no E1.*

### <span id="page-18-2"></span>**1.8 Operação**

Realizando vendas com seu E1.

- **1. Operação de Venda Tradicional:**
	- Informe o COD (código do produto);

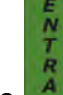

- Pressione a tecla
- Para finalizar utilize uma das formas de pagamento disponíveis:

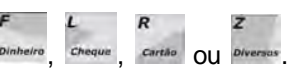

#### **2. Operação de Venda com Quantidade:**

- $\bullet$  Informe a quantidade a ser vendida em seguida pressione a tecla
- Informe o COD (código do produto);

**ENTRA** 

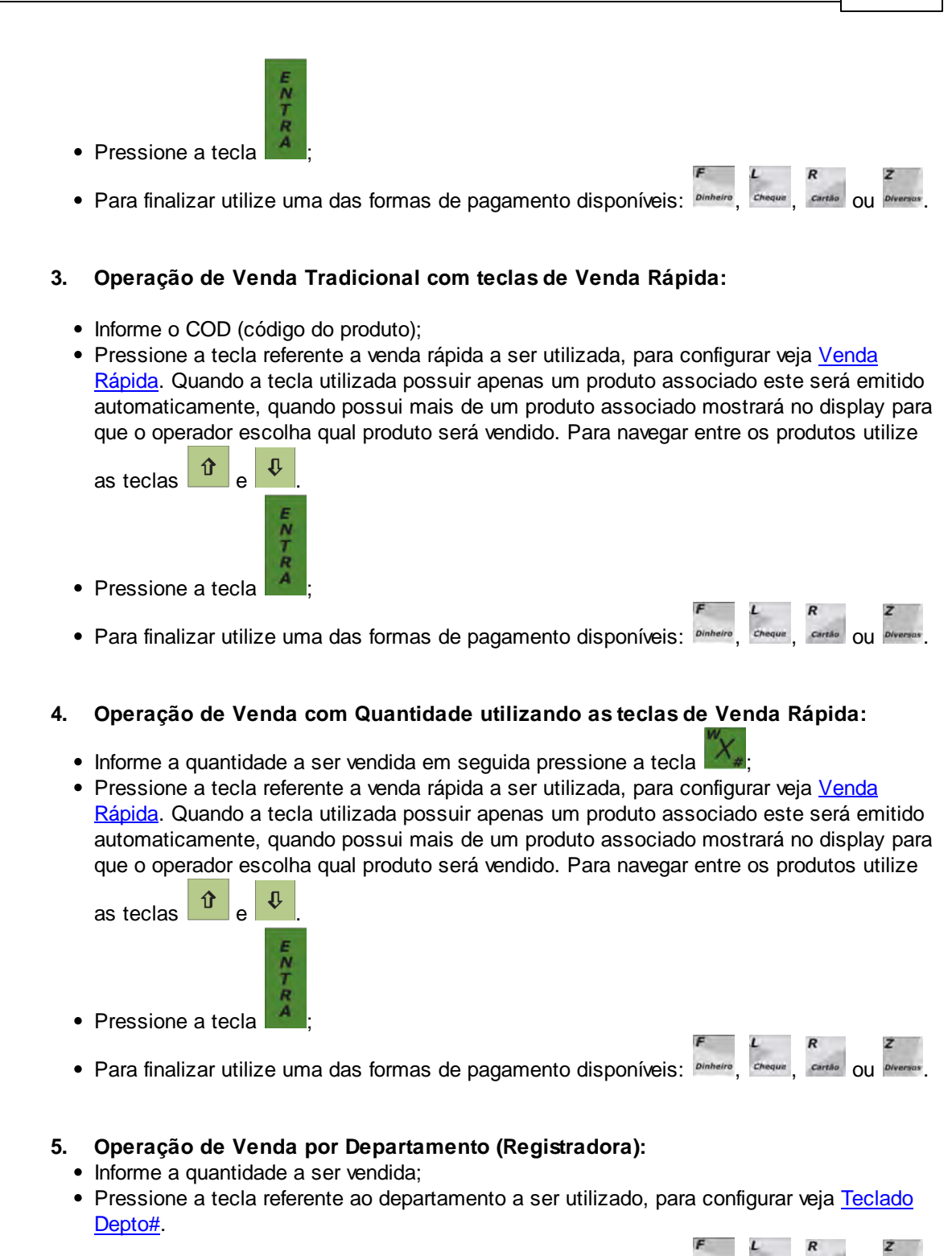

• Para finalizar utilize uma das formas de pagamento disponíveis: Dirin

- **6. Visualizando Troco (serve para todos os métodos acima descritos):**
	- Pressione a tecla I

• Informe o valor pago e utilize uma das formas de pagamento disponíveis:

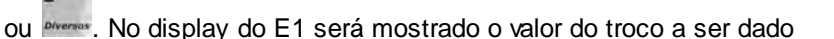

## <span id="page-20-0"></span>**1.9 Relatórios**

#### **1.9.1 Resumo**

Utilize este para obter o resumo das vendas do dia.

#### <span id="page-20-1"></span>**1.9.2 Venda Operador**

Utilize este para obter o resumo das vendas do dia por Operador.

#### <span id="page-20-2"></span>**1.9.3 Venda Itens**

Utilize este para obter o resumo das vendas do dia por itens.

### <span id="page-20-3"></span>**1.9.4 Venda departamento**

Utilize este para obter o resumo das vendas do dia por departamento.

#### <span id="page-20-4"></span>**1.9.5 Zera Resumo**

Utilize este para zerar o resumo das vendas do dia.

#### <span id="page-20-5"></span>**1.9.6 Zera Operador**

Utilize este para zerar o resumo das vendas do dia por Operador.

#### <span id="page-20-6"></span>**1.9.7 Zera Venda Itens**

Utilize este para zerar o resumo das vendas do dia por itens.

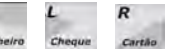

**17**

Endnotes 2... (after index)

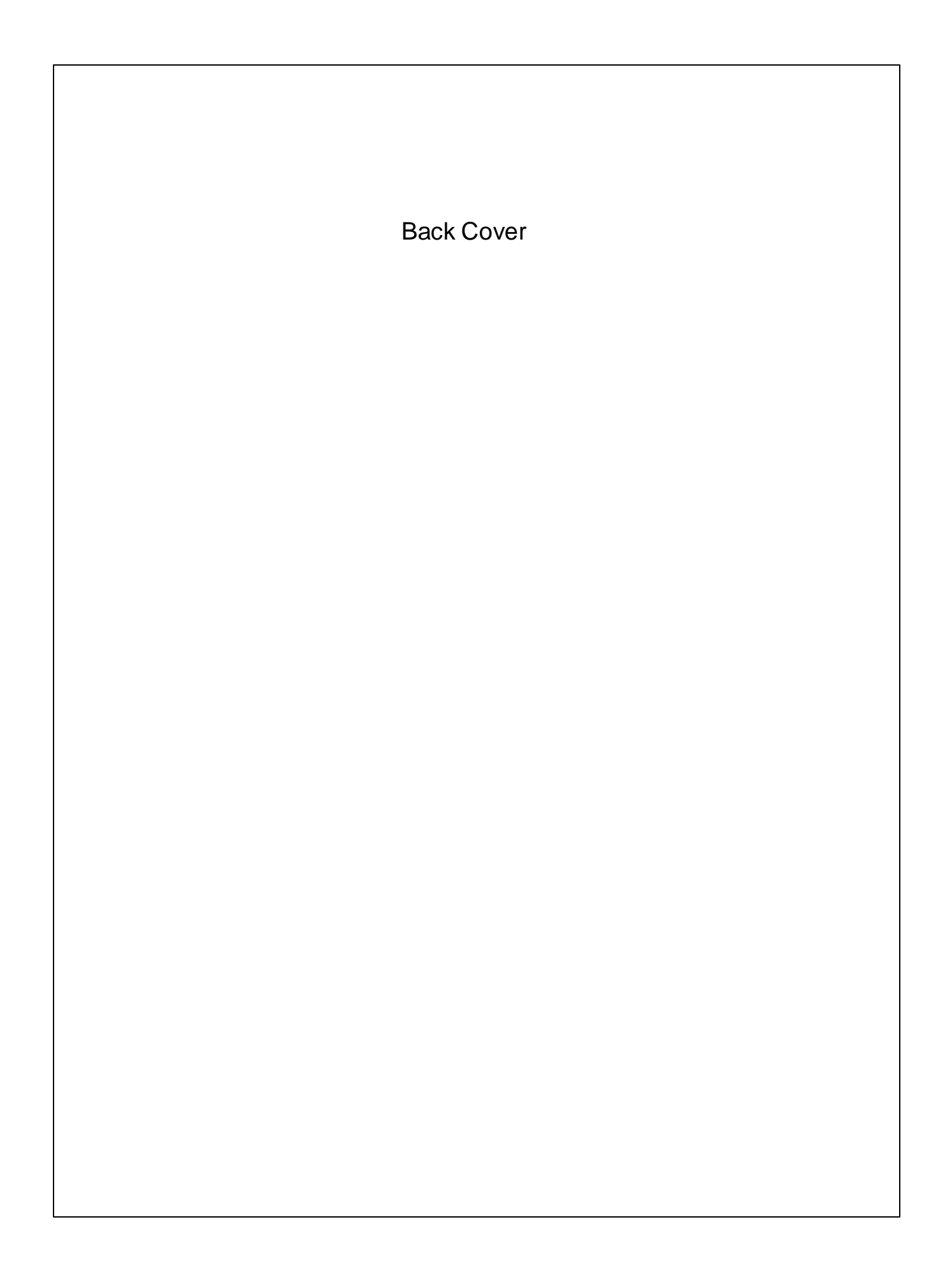